**คู่มือการใช้งานระบบสารสนเทศเพื่อ**

# **ความเสมอภาคทางการศึกษา**

**"iSEE ส.ส."**

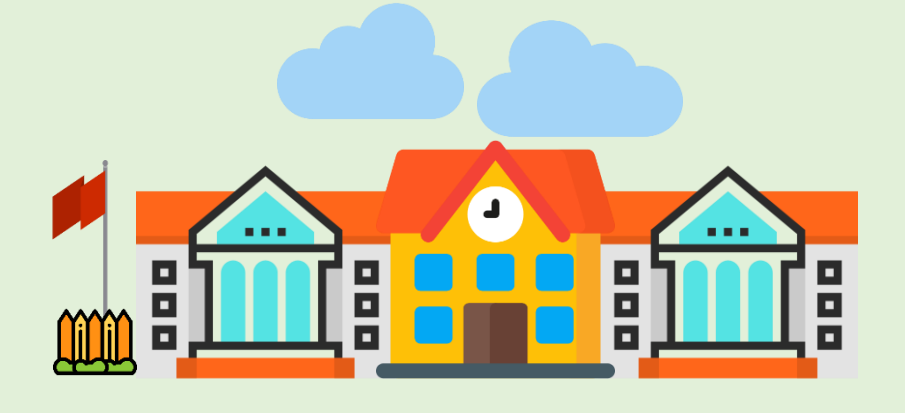

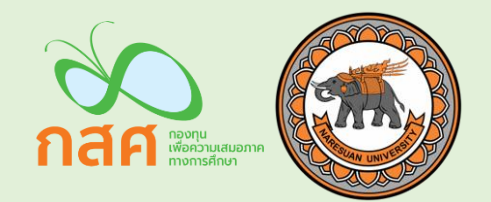

### **ค าน า**

สืบเนื่องจากภารกิจของโครงการวิจัยพัฒนาระบบสารสนเทศเพื่อความเสมอภาคทางการศึกษาตาม มาตรา 5 วงเล็บ 7 ของพระราชบัญญัติกองทุนเพื่อความเสมอภาคทางการศึกษา พ.ศ. 2561 ว่าต้องศึกษาวิจัยและ ้พัฒนาองค์ความรู้เพื่อพัฒนาทรัพยากร มนุษย์ และลดความเหลื่อมล้ำในการศึกษา สนองความ ต้องการทางด้าน ก้าลังแรงงานและยกระดับความสามารถของคนไทย สถาบันวิจัยเพื่อความเสมอภาคทางการศึกษา กสศ. หน่วยงานที่เกี่ยวข้อง 6 กระทรวงได้แก่ กระทรวงศึกษาธิการ กระทรวงการคลัง กระทรวงมหาดไทย กระทรวง พัฒนาสังคมและความมั่นคงของมนุษย์ กระทรวงแรงงงาน กระทรวงสาธารณสุข ได้ร่วมกันสนับสนุนข้อมูลเพื่อ สนับสนุนการก้าหนดเป้าหมายและติดตามประเมินผลการด้าเนินงานตามภารกิจของ กสศ. ทั่วประเทศ เช่น กลุ่ม ้นักเรียนยากจนและยากจนพิเศษที่ระบบสามารถประมวลผลพื้นที่ซึ่งต้องการให้ความช่วยเหลืออย่างเร่งด่วน และ กลุ่มเป้าหมายนักเรียนนอกระบบการศึกษา เพื่อให้ กสศ. สามารถประมวลผลข้อมูลเหล่านี ได้เป็นรายบุคคล ใน ระดับโรงเรียน ต้าบล อ้าเภอ จังหวัดและภาพรวมในระดับประเทศ เพื่อสนับสนุนการบูรณาการความร่วมมือกับ หน่วยงานที่เกี่ยวข้อง

ข้อมูลดังกล่าวนอกจากจะช่วยสนับสนุนการสร้างความเสมอภาคทางการศึกษาผ่านการแก้ปัญหาความ เหลื่อมล้ำของเด็กในและนอกระบบการศึกษาแล้ว ยังช่วยสนับสนนการวางแผนในมิติด้านกำลังคนของประเทศ ทักษะของแรงงาน รวมถึงความต้องการของตลาดแรงงานรายจังหวัด เช่น จ้านวนแรงงานมีฝีมือสายอาชีพ ช่วง ้อายุ ความเชี่ยวชาญ หรือประมวลผลเจาะจงในเขตพัฒนาพื้นที่พิเศษภาคตะวันออก (อีอีซี) มีจำนวนแรงงานผู้มี ทักษะเท่าไร และจังหวัดข้างเคียงอย่างปราจีนบุรี สระแก้ว จันทบุรี ตราด มีแรงงานที่สามารถตอบโจทย์ความ ้ต้องการแรงงานที่ขาดแคลนในพื้นที่ อีอีซีได้มากเพียงไหน โดยภาครัฐ ภาคเอกชน รวมถึงนักลงทุนสามารถใช้ ้ข้อมูลนี้ในวางแผนการพัฒนาคนและการลงทุนให้สอดคล้องกับทิศทางของพื้นที่

ดังนั้นเพื่อให้สอดคล้องกับนโยบายของรัฐบาล Thailand 4.0 และสอดคล้องกับบริบทการจัดเก็บข้อมูล ของครู สถานศึกษาในแต่ละภูมิภาค และหน่วยก้ากับติดตาม กสศ.จึงมีแนวทางที่จะพัฒนาระบบสารสนเทศเพื่อ ความเสมอภาคทางการศึกษา (Information System for Equitable Education: iSEE) เป็นระบบสารสนเทศ เพื่อสนับสนุนการรายงานข้อมูลเด็กเยาวชนกลุ่มเป้าหมายของกองทุนเพื่อความเสมอภาคทางการศึกษาในรูปแบบ ต่างๆ ที่สร้างสรรค์และเป็นประโยชน์ทั้งด้านนโยบาย ด้านวิชาการ และด้านการขับเคลื่อนการทำงานเพื่อความ ้ เสมอภาคทางการศึกษา รวมทั้งเพื่อสนับสนุนการรายงานสถานการณ์ การวางแผนการดำเนินงาน และติดตาม กลุ่มเป้าหมายตามภารกิจของ กสศ. ซึ่งจะน้าไปสู่สร้างระบบฐานข้อมูลสารสนเทศเพื่อความเสมอภาคทาง การศึกษา ซึ่งจะช่วยให้ผู้ทำนโยบาย "มองเห็น" สถานการณ์ความเหลื่อมล้ำได้ชัดเจนในทุกพื้นที่ทั่วประเทศและเป็น เครื่องมือให้กับหน่วยงานต่างๆ ที่มีภารกิจในการลดความเหลื่อมล้ำทางการศึกษาได้ในอนาคต

## **สารบัญ**

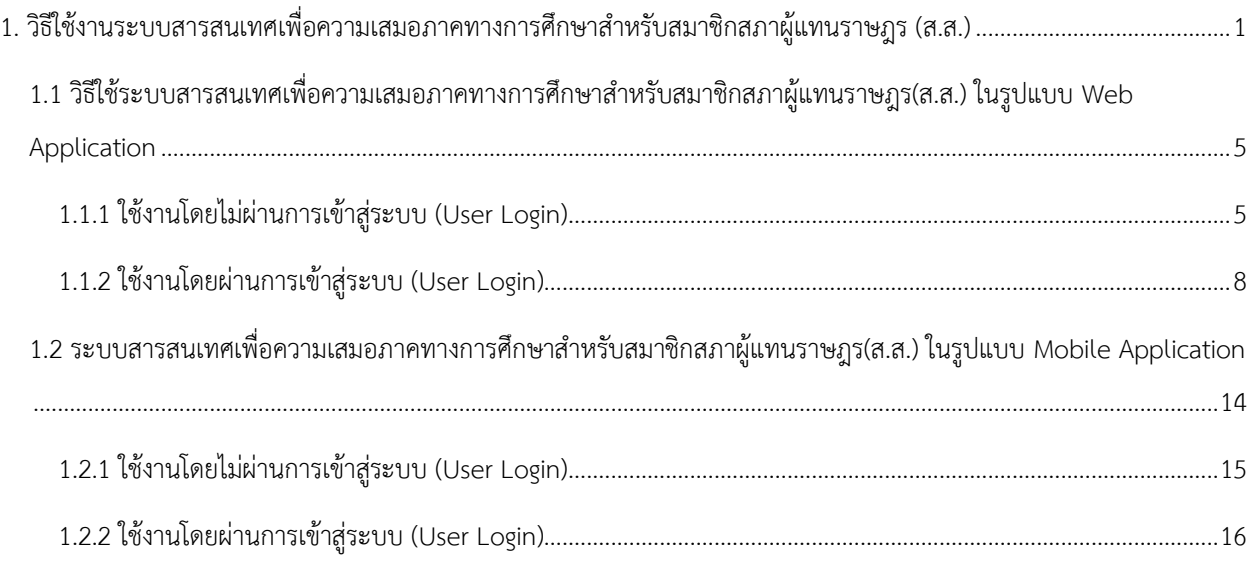

# <span id="page-3-0"></span>1. วิธีใช้งานระบบสารสนเทศเพื่อความเสมอภาคทางการศึกษาสำหรับสมาชิกสภาผู้แทนราษฎร **(ส.ส.)**

กระบวนการท้างานของระบบสารสนเทศเพื่อความเสมอภาคทางการศึกษาส้าหรับสมาชิกสภาผู้แทน ราษฎรในรูปแบบของ Web Application ในส่วนของการใช้งานจะแบ่งออกเป็นสองกรณีคือ เมื่อผู้ใช้งานไม่ได้เข้า ้สู่ระบบ และผู้ใช้งานเข้าสู่ระบบ ในส่วนของการที่ผู้ใช้งานไม่ได้เข้าสู่ระบบนั้นก็จะยังสามารถดูข้อมูลในรูปแบบของ ้ ภาพรวมได้อยู่ ซึ่งจะเป็นการเลือกดูชุดข้อมูลตามพื้นที่ที่ผู้ใช้งานเลือก เช่น เมื่อเลือกภาคหรือจังหวัดที่ต้องการ มาแล้ว ผู้ใช้งานจะเห็นภาพรวมของข้อมูลเด็กนอกระบบ นักเรียนยากจนและยากจนพิเศษ เด็กพิการของภาคหรือ จังหวัดที่เลือกได้นั่นเอง

แต่ถ้าเป็นอีกกรณีคือผู้ใช้งานเข้าสู่ระบบ ผู้ใช้งานจะเห็นเมนูหลักทั้งหมด 4 เมนู คือ 1) เมนูดูผลตามพื้นที่ ซึ่งมีหลักการท้างานเหมือนกับหน้าแรกของในกรณีที่ไม่ได้เข้าสู่ระบบ 2) เมนูยากจน เพื่อดูข้อมูลนักเรียนยากจนใน ้ด้านของข้อมูลภาพรวม ความต้องการและความเสี่ยง ทั้งในแบบข้อมูลทั้งประเทศหรือแค่เฉพาะในเขตพื้นที่ของ ้ตนเอง 3) เมนูนอกระบบ เพื่อดูข้อมูลเด็กนอกระบบในด้านต่างๆ ทั้งในแบบข้อมูลทั้งประเทศหรือแค่เฉพาะในเขต พื้นที่ของตนเอง และ 4) เมนูพิการ เพื่อดูข้อมูลเด็กพิการในด้านต่างๆ ทั้งในแบบข้อมูลทั้งประเทศหรือแค่เฉพาะใน เขตพื นที่ของตนเอง

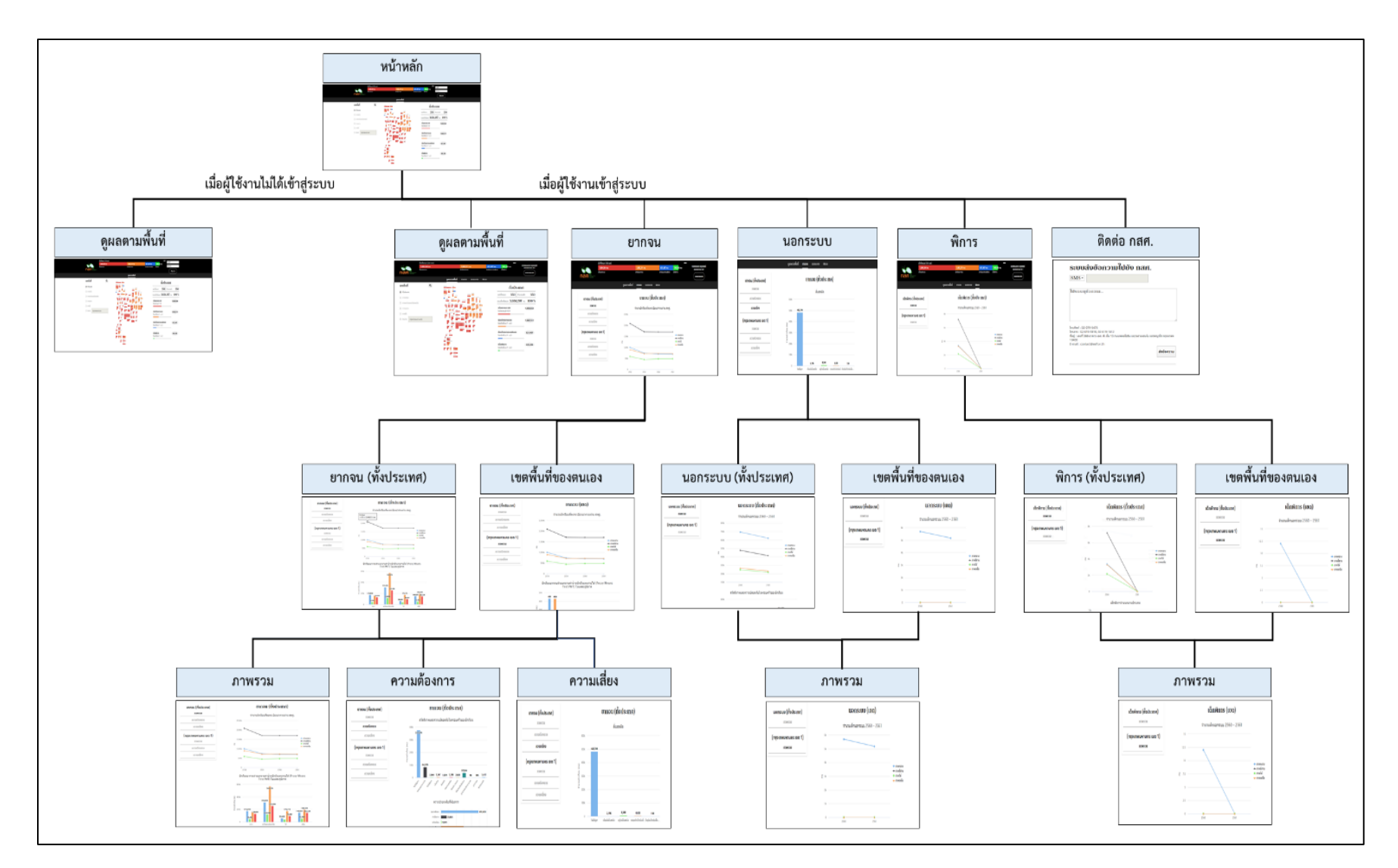

รูปที่ 1 กระบวนการท้างานของระบบสารสนเทศเพื่อความเสมอภาคทางการศึกษาส้าหรับสมาชิกสภาผู้แทนราษฎร ในรูปแบบของ Web Application

และส้าหรับกระบวนการท้างานของระบบสารสนเทศเพื่อความเสมอภาคทางการศึกษาส้าหรับ สมาชิกสภาผู้แทนราษฎรในรูปแบบของ Mobile Application ก็จะแบ่งออกเป็น 2 กรณีเช่นกัน คือ กรณีแรกที่ ผู้ใช้งานไม่ได้เข้าสู่ระบบ ผู้ใช้งานจะยังสามารถเห็นภาพรวมของข้อมูลได้ ไม่ว่าจะเป็นข้อมูลเด็กนอกระบบ ้นักเรียนยากจนและยากจนพิเศษ เด็กพิการ ในรูปแบบของข้อมูลที่เป็นจำนวนตัวเลข ซึ่งการแสดงผลนั้นจะมาจาก การเลือกจังหวัดหรือเขตที่ผู้ใช้งานเลือกนั่นเอง

และในอีกกรณีคือผู้ใช้งานเข้าสู่ระบบ ผู้ใช้งานจะเป็นสองมุมมอง คือข้อมูลเฉพาะเขตพื้นที่ และข้อมูลภาพ รวมทั้งประเทศ โดยทั้งสองมุมมองนี้จะมีเมนูย่อยที่คล้ายคลึงกัน คือ 1) เมนูข้อมูลในเขต ซึ่งมีหลักการทำงาน เหมือนกับหน้าแรกของในกรณีที่ไม่ได้เข้าสู่ระบบ ซึ่งคล้ายคลึงกับเมนูแผนที่ในมุมมองของภาพรวมทั้งประเทศ 2) เมนูยากจน เพื่อดูข้อมูลนักเรียนยากจนในด้านของข้อมูลภาพรวม ความต้องการและความเสี่ยง 3) เมนูนอกระบบ เพื่อดูข้อมูลเด็กนอกระบบในด้านต่างๆ และ 4) เมนูพิการ เพื่อดูข้อมูลเด็กพิการในด้านต่างๆ

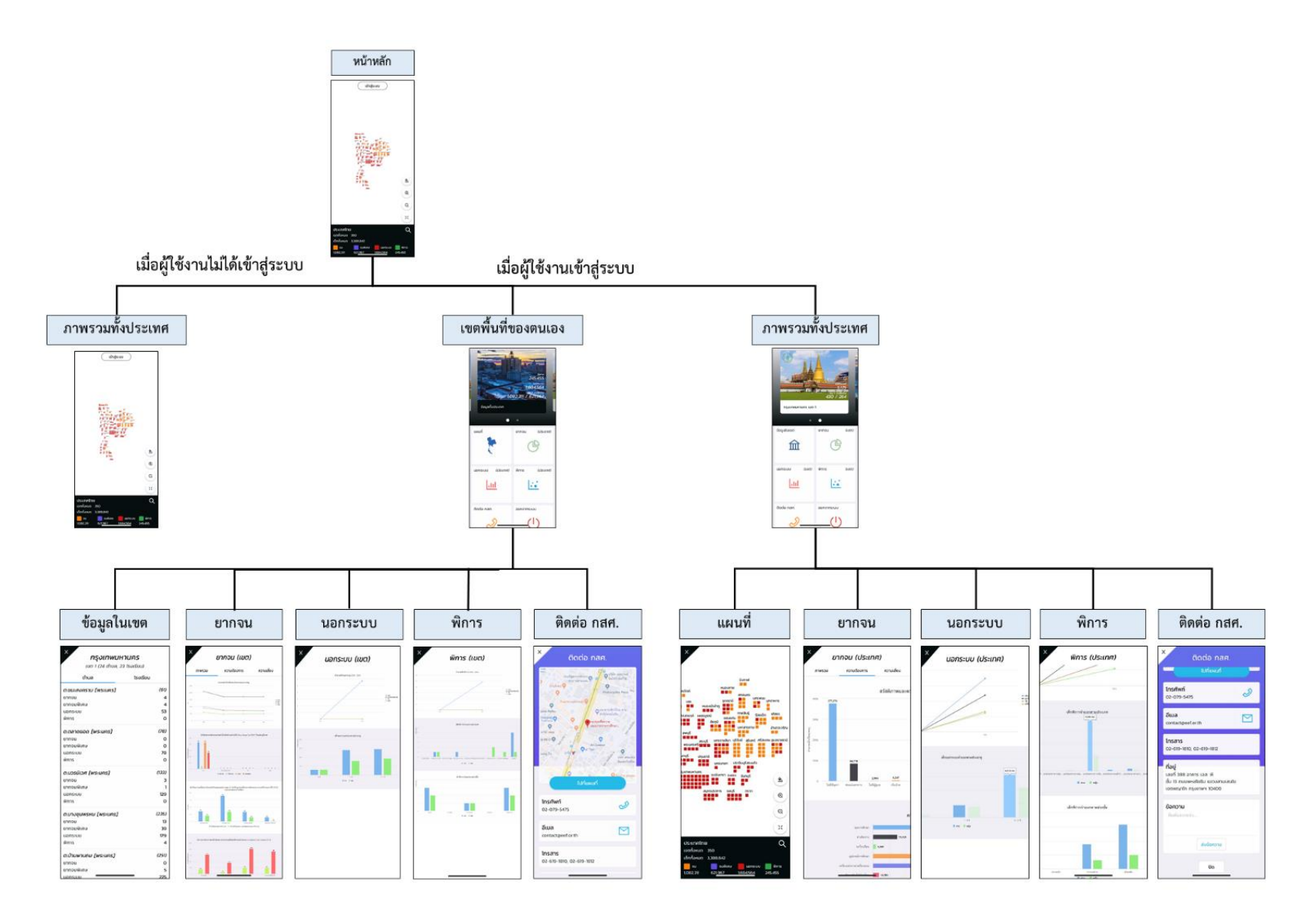

รูปที่ 2 กระบวนการท้างานของระบบสารสนเทศเพื่อความเสมอภาคทางการศึกษาส้าหรับสมาชิกสภาผู้แทนราษฎรในรูปแบบของ Mobile Application

# <span id="page-7-0"></span>1.1 วิธีใช้ระบบสารสนเทศเพื่อความเสมอภาคทางการศึกษาสำหรับสมาชิกสภาผู้แทนราษฎร

### **(ส.ส.) ในรูปแบบ Web Application**

ในการใช้งานระบบสารสนเทศเพื่อความเสมอภาคทางการศึกษาส้าหรับสมาชิกสภาผู้แทนราษฎร ผ่าน ช่องทางเว็บแอปพลิเคชัน ผู้ใช้งานสามารถเข้าถึงระบบผ่านการเข้าสู่เว็บไซต์ report-cct.thaieduforall.org โดย การแสดงผลของหน้าเว็บไซต์จะแสดงผลในรูปแบบของกราฟรายงานผลข้อมูลต่างๆที่ผู้ใช้งานต้องการจะตรวจสอบ เช่น ข้อมูลเด็กนอกระบบ นักเรียนยากจนและยากจนพิเศษ เด็กพิการ เป็นต้น โดยการใช้งานเว็บไซต์นี สามารถ แบ่งออกเป็น 2 กรณี คือ

### <span id="page-7-1"></span>**1.1.1 ใช้งานโดยไม่ผ่านการเข้าสู่ระบบ (User Login)**

เมื่อไม่ได้เข้าสู่ระบบ จะเห็นได้ว่ามีแถบสีแสดงผลภาพรวมอยู่ด้านบน ดังรูปที่ 3 โดยมีสีแสดง สัญลักษณ์ชุดข้อมูลต่างๆ เช่น สีแดงจะหมายถึงเด็กนอกระบบ สีส้มจะหมายถึงนักเรียนยากจน สีน้ำเงิน จะหมายถึงนักเรียนยากจนพิเศษ และสีเขียวจะหมายถึงเด็กพิการ ซึ่งแต่ละชุดข้อมูลจะแสดงจ้านวน ตัวเลขประกอบควบคู่ไปด้วย

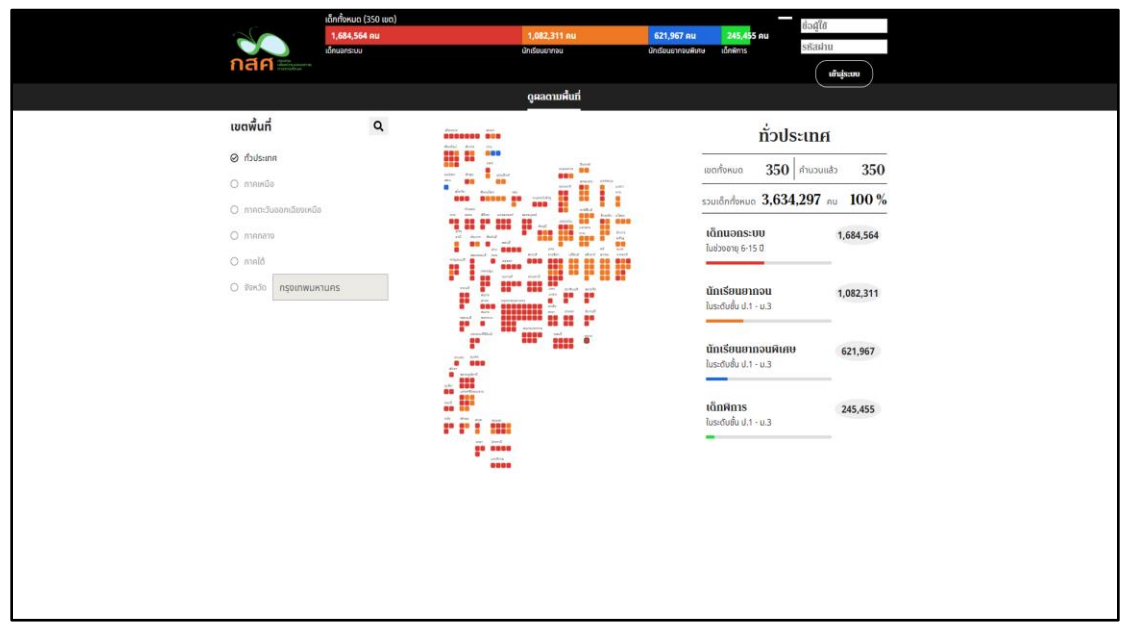

รูปที่ 3 หน้าแรกเมื่อไม่ได้เข้าสู่ระบบ

ต่อมาด้านซ้ายมือจะมีช่องให้สามารถเลือกพื้นที่ที่ต้องการจะดูผลได้ ดังรูปที่ 66 เช่น ทั่วประเทศ ภาคเหนือ ภาคตะวันออกเฉียงเหนือ ภาคกลาง ภาคใต้ และในกรณีที่เลือกเป็นจังหวัด ผู้ใช้งานสามารถ พิมพ์ชื่อจังหวัดที่ต้องการดูผลเข้าไปได้เลย

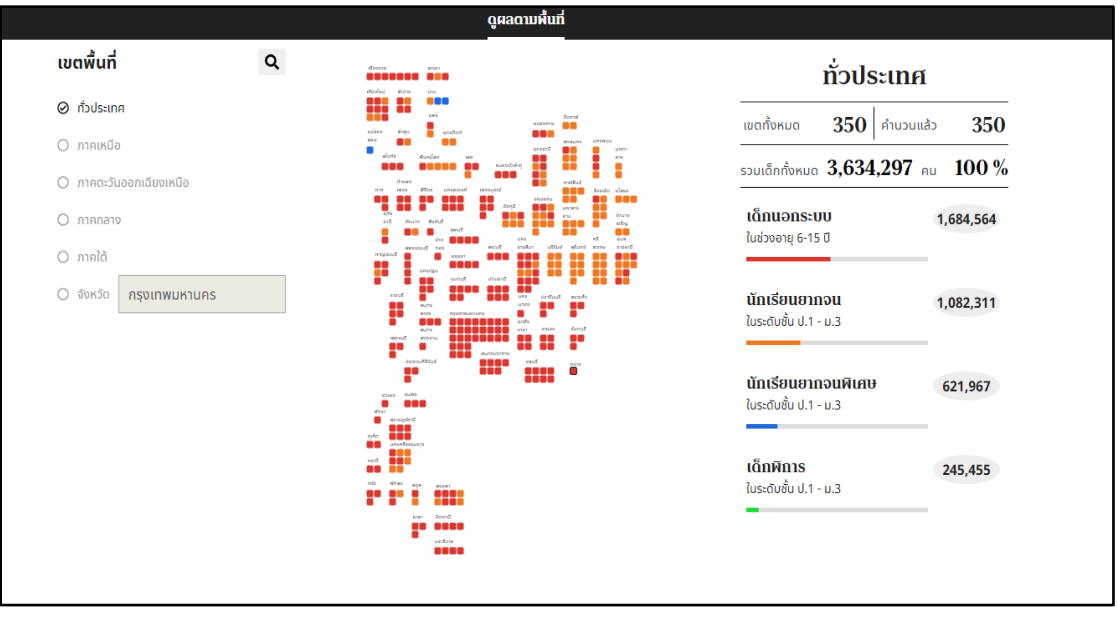

รูปที่ 4 เมนูต่างๆที่สามารถใช้งานได้เมื่อไม่ได้เข้าสู่ระบบ (1)

ในส่วนของด้านขวามือจะเป็นข้อมูลสรุปในรูปแบบของตัวเลข เช่น เมื่อเลือกทั่วประเทศ จะแสดง จำนวนเขตทั้งหมดในประเทศ จำนวนเด็กทั้งหมด และจะมีสีเป็นสัญลักษณ์แทนเด็กประเภทต่างๆ และจะ เห็นว่าเมื่อเลือกพื้นที่ไปแล้ว แผนที่และข้อมูลด้านขวามือจะเปลี่ยนไปตามพื้นที่หรือเขตที่ผู้ใช้งานเลือก ดัง รูปที่ 67 เช่น เมื่อเลือกภาคเหนือ ในแผนที่จะแสดงเพียงแค่จังหวัดในภาคเหนือเท่านั้น ในส่วนของข้อมูล สรุปด้านขวามือก็จะเปลี่ยนเป็นข้อมูลของภาคเหนือทั้งหมด คือ จำนวนเขตทั้งหมดในภาคเหนือ จำนวน เด็กทั้งหมดในภาคเหนือ จำนวนเด็กนอกระบบ นักเรียนยากจน นักเรียนยากจนพิเศษ และเด็กพิการ ทั้งหมดในภาคเหนือเท่านั้น

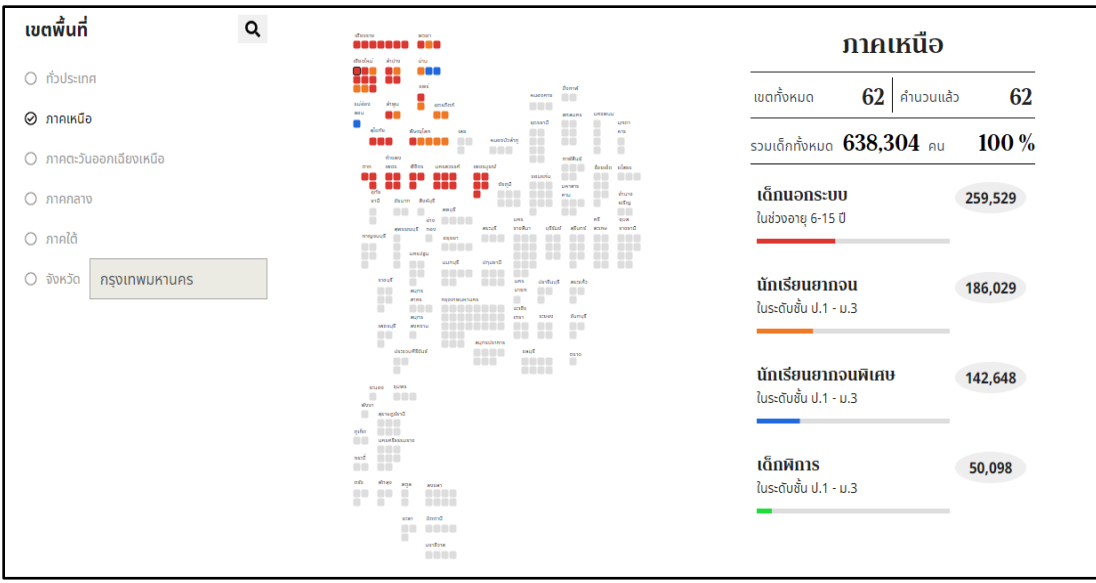

รูปที่ 5 เมนูต่างๆที่สามารถใช้งานได้เมื่อไม่ได้เข้าสู่ระบบ (2)

หรือในอีกกรณี เมื่อผู้ใช้งานต้องการจะเข้าดูผลเป็นรายจังหวัด สามารถคลิกเลือกจังหวัดและเขต ในจังหวัดนั้นบนแผนที่ได้เลย จะสามารถดูข้อมูลในตำบลที่อยู่ในเขตนั้นๆได้ รวมไปถึงดูเป็นรายโรงเรียน ได้เช่นกัน ดังรูปที่ 68

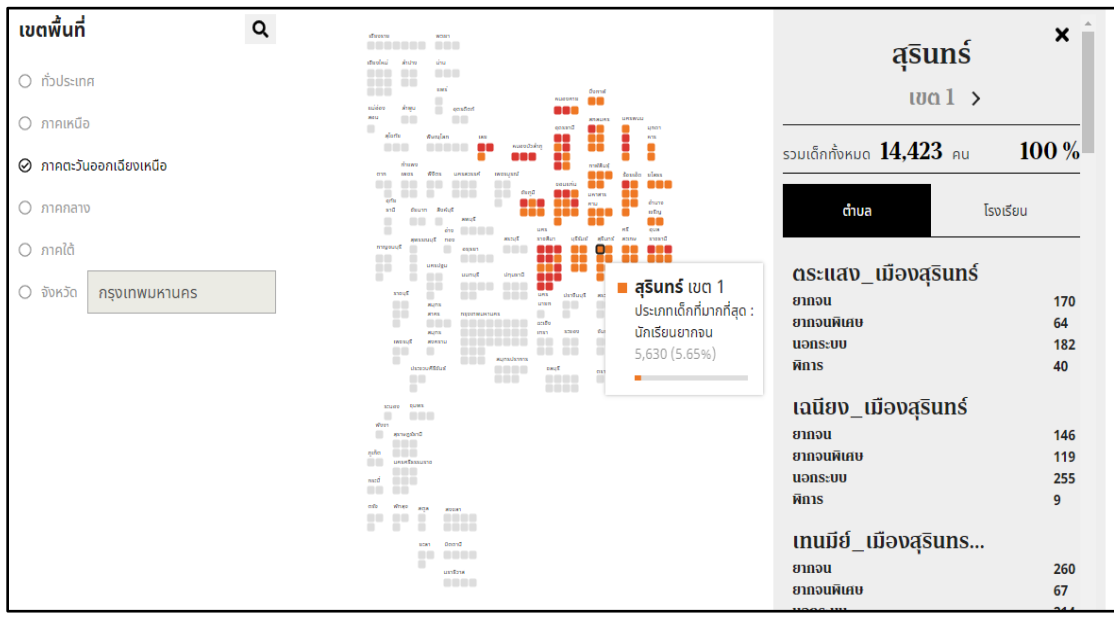

รูปที่ 6 เมนูต่างๆที่สามารถใช้งานได้เมื่อไม่ได้เข้าสู่ระบบ (3)

#### <span id="page-10-0"></span>**1.1.2 ใช้งานโดยผ่านการเข้าสู่ระบบ (User Login)**

เมื่อผู้ใช้งานเข้าสู่ระบบมาแล้ว หน้าหลักที่แสดงผลจะเหมือนกับกรณีที่ผู้ใช้งานไม่ได้เข้าสู่ระบบมา เลย โดยจะเห็นว่ามีแถบด้านบนให้เลือกการแสดงผลตามรูปแบบและประเภทต่างๆ ดังรูปที่ 69 เช่น **1) ดู ผลตามพื้นที่** เพื่อแสดงจ้านวนเด็กนอกระบบ นักเรียนยากจน นักเรียนยากจนพิเศษ และเด็กพิการในแต่ ละพื นที่ที่ผู้ใช้งานต้องการ **2) ยากจน** เพื่อแสดงจ้านวนนักเรียนยากจนทั งประเทศ และข้อมูลสรุปอื่นๆที่ เกี่ยวข้อง **3) นอกระบบ** เพื่อแสดงจ้านวนเด็กนอกระบบทั งประเทศ และข้อมูลสรุปอื่นๆที่เกี่ยวข้อง และ **4) พิการ** เพื่อแสดงจำนวนเด็กพิการทั้งประเทศ และข้อมูลสรุปอื่นๆที่เกี่ยวข้อง นอกเหนือจากนั้นที่ด้าน บนสุด ยังมีข้อมูลภาพรวมที่เป็นแถบสีต่างๆ เพื่อแสดงจ้านวนของเด็กแต่ละประเภทอีกด้วย **5) ติดต่อ กส ศ.** เพื่อเป็นการส่งข้อความเป็นยัง กสศ. นั่นเอง

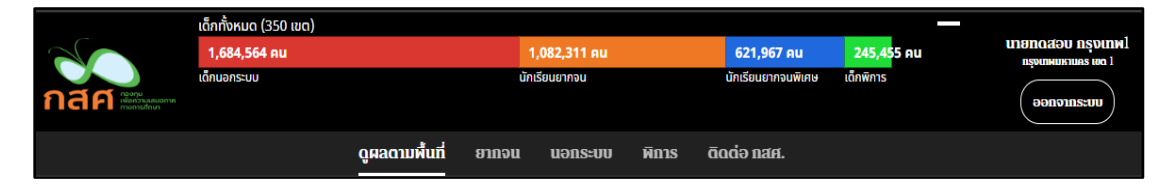

รูปที่ 7 เมนูการแสดงผลตามประเภทต่างๆ

**(1) เมนู ดูผลตามพื้นที่** เมื่อผู้ใช้งานต้องการดูผลตามพื นที่ จะเห็นว่าที่ด้านซ้ายมือจะมีช่องให้ สามารถเลือกพื้นที่ที่ต้องการจะดูผลได้ ดังรูปที่ 70 เช่น ทั่วประเทศ ภาคเหนือ ภาคตะวันออกเฉียงเหนือ ภาคกลาง ภาคใต้ และในกรณีที่เลือกเป็นจังหวัด ผู้ใช้งานสามารถพิมพ์ชื่อจังหวัดที่ต้องการดูผลเข้าไปได้ เลย

ในส่วนของด้านขวามือจะเป็นข้อมูลสรุปในรูปแบบของตัวเลข เช่น เมื่อเลือกทั่วประเทศ จะแสดง ้จำนวนเขตทั้งหมดในประเทศ จำนวนเด็กทั้งหมด และจะมีสีเป็นสัญลักษณ์แทนเด็กประเภทต่างๆ เช่น สี แดงจะหมายถึงเด็กนอกระบบ สีส้มจะหมายถึงนักเรียนยากจน สีน้ำเงินจะหมายถึงนักเรียนยากจนพิเศษ และสีเขียวจะหมายถึงเด็กพิการ เป็นต้น ดังรูปที่ 8

|                                         | เด็กทั้งหมด (350 เขต) |                                                                                                    |                    | I                                           |                                                     |  |
|-----------------------------------------|-----------------------|----------------------------------------------------------------------------------------------------|--------------------|---------------------------------------------|-----------------------------------------------------|--|
|                                         | 1,684,564 Au          | 1,082,311 Au                                                                                                    | 621,967 Au         | 245,455 AU                                  | <b>LARIOR UGBONELL</b><br><b>nspunkuknuas ido 1</b> |  |
| nan montan                              | เด็กนอกระบบ           | นักเรียนยากจน                                                                                                    | นักเรียนยากจนพิเศษ | ้เด็กพิการ                                  | ออกจากระบบ                                          |  |
|                                         |                       | ดูเ <mark>ลดามพื้นที่</mark><br>พิการ<br><b>a</b> mou<br>uons:uu                                                                                      | āgdə nan.          |                                             |                                                     |  |
| เขตพื้นที่                              | Q                     | 886<br>88 E E<br>ús<br>dividual                                                                                                    |                    | $n$ <b>b</b> $\frac{1}{2}$                  |                                                     |  |
| ⊘ ทั่วประเทศ                            |                       | 889<br>and<br>O                                                                                                    |                    | $350$   คำนวนแล้ว<br>เขตทั้งหมด             | 350                                                 |  |
| $O$ ภาคเหนือ<br>O ภาคตะวันออกเฉียงเหนือ |                       | <b>ARANGE</b><br>allerty<br>rrwM <sub>u</sub>                                                                                                    |                    | รวมเด็กทั้งหมด 3,634,297 คน 100 %           |                                                     |  |
| $O$ ภาคกลาง                             |                       | of any<br>pears<br>drum<br>1989<br>1980<br>ä.<br>sv2                                                                                                  |                    | เด็กนอกระบบ<br>ในช่วงอายุ 6-15 ปี           | 1,684,564                                           |  |
| O ภาคใต้                                |                       | xuast<br>p<br>x                                                                                                    |                    |                                             |                                                     |  |
| ○ จังหวัด                               | กรุงเทพมหานคร         | shout<br><b>Industry</b><br>mark<br>r<br>p<br><b>KM</b><br>80<br><b>Group</b><br><b>STELL</b><br><b>Right</b><br>mass<br><b>RIVEYS</b><br>r<br>P<br>٠ |                    | นักเรียนยากจน<br>ในระดับชั้น ป.1 - ม.3      | 1,082,311                                           |  |
|                                         |                       | economical<br>111°<br>east<br>õ<br>r<br>4999<br>a a a<br>ensurance                                                                                    |                    | นักเรียนยากจนพิเศษ<br>ในระดับชั้น ป.1 - ม.3 | 621,967                                             |  |
|                                         |                       | 88<br><b>CONTRACTOR</b>                                                                                                    |                    | เด็กพิการ<br>ในระดับชั้น ป.1 - ม.3          | 245,455                                             |  |
|                                         |                       | <b>Groven</b><br>8800<br>archiva<br>80 O C                                                                                                    |                    |                                             |                                                     |  |
|                                         |                       |                                                                                                    |                    |                                             |                                                     |  |

รูปที่ 8 การเลือกพื้นที่ที่ต้องการจะดูผล

้จะเห็นว่าเมื่อเลือกพื้นที่ไปแล้ว แผนที่และข้อมูลด้านขวามือจะเปลี่ยนไปตามพื้นที่หรือเขตที่ ผู้ใช้งานเลือก ดังรูปที่ 9 เช่น เมื่อเลือกภาคเหนือ ในแผนที่จะแสดงเพียงแค่จังหวัดในภาคเหนือเท่านั้น ในส่วนของข้อมูลสรุปด้านขวามือก็จะเปลี่ยนเป็นข้อมูลของภาคเหนือทั้งหมด คือ จำนวนเขตทั้งหมดใน ภาคเหนือ จำนวนเด็กทั้งหมดในภาคเหนือ จำนวนเด็กนอกระบบ นักเรียนยากจน นักเรียนยากจนพิเศษ และเด็กพิการทั้งหมดในภาคเหนือเท่านั้น

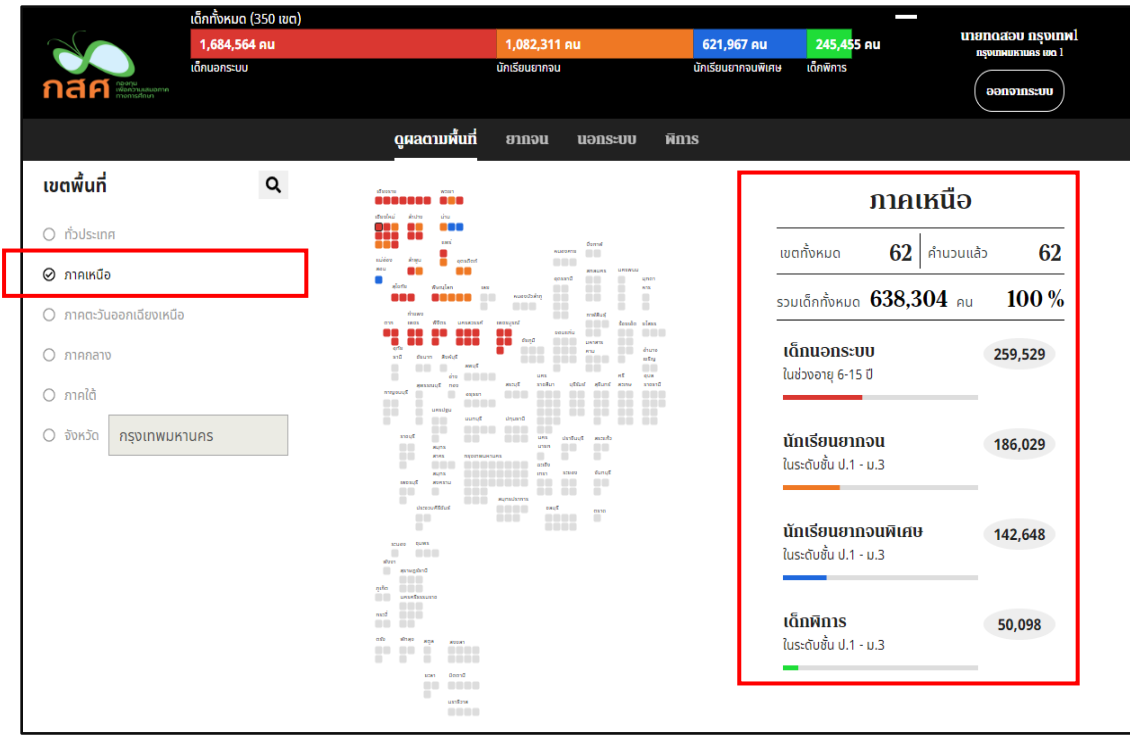

รูปที่ 9 การเลือกพื้นที่เป็นภาคเหนือ

หรือในอีกกรณี เมื่อผู้ใช้งานต้องการจะเข้าดูผลเป็นรายจังหวัด จะสามารถดูผลได้เป็นรายต้าบล ซึ่งอยู่ในเขตของจังหวัดที่ผู้ใช้งานเลือกเข้ามาได้ และยังสามารถเลือกดูเป็นรายโรงเรียนได้เช่นกัน ดังรูปที่ 10

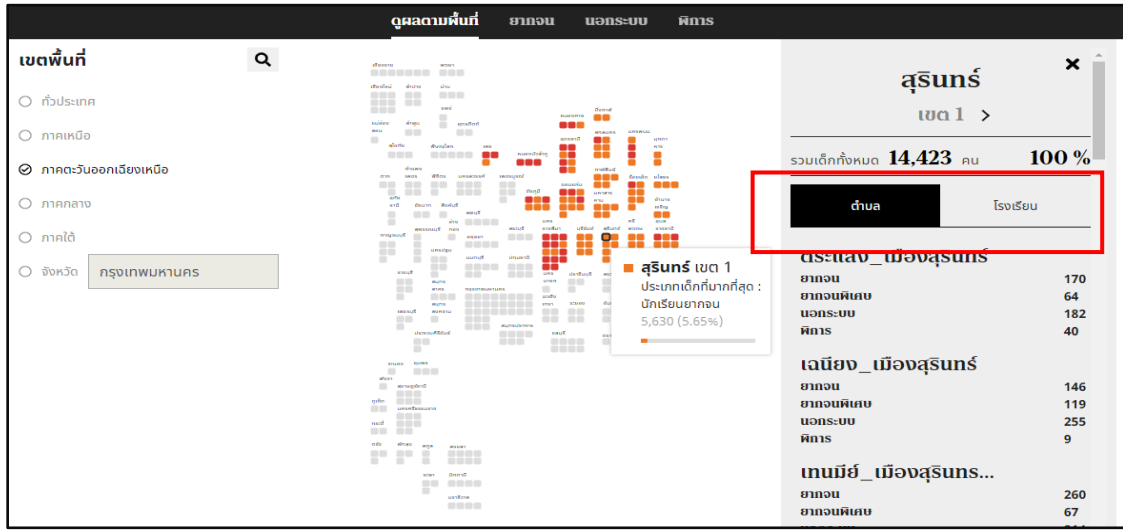

รูปที่ 10 การดูผลเป็นรายจังหวัด

**(2) เมนู ยากจน** เมื่อผู้ใช้งานต้องการดูผลนักเรียนยากจน การเข้ามาในเมนูนี จะเห็นว่าในแถบ ด้านซ้ายมือ ดังรูปที่ 11 ผู้ใช้งานจะสามารถเลือกดูผลนักเรียนยากจนทั้งประเทศได้ ซึ่งมีเมนูย่อยคือ ภาพรวม ความต้องการ และความเสี่ยง และยังสามารถเลือกดูเพียงแค่จังหวัดและเขตของตนเองได้ ซึ่งมี เมนูย่อยเหมือนกันคือภาพรวม ความต้องการ และความเสี่ยงนั่นเอง เช่น เมื่อต้องการดูข้อมูลนักเรียน ยากจนในหัวข้อภาพรวม ไม่ว่าจะเป็นยากจน (ทั้งประเทศ) หรือภายในเขตพื้นที่ของตนเองก็ตาม ดังรูปที่ 5.11 ระบบจะแสดงผลในรูปแบบของกราฟจ้านวนนักเรียนที่ลงทะเบียนยากจนผ่าน สพฐ. นักเรียน ยากจนจำแนกตามค่าน้ำหนักตัวแทนรายได้ (Proxy Means Test: PMT) ในแต่ละภูมิภาค นักเรียน ยากจนที่ลงทะเบียนขอรับเงินอุดหนุนผ่าน สพฐ. VS นักเรียนยากจนที่ผ่านการคัดกรองตามเกณฑ์ตัวแทน รายได้ (PMT) จ้าแนกตามขนาดโรงเรียน สภาวะยากล้าบากของนักเรียนยากจน/ยากจนพิเศษ คัดกรอง ผ่านระบบ Conditional Cash Transfer (CCT) และสัดส่วนนักเรียนในแต่ละช่วงชั้นแบ่งตามประเภท ความยากจน เป็นต้น

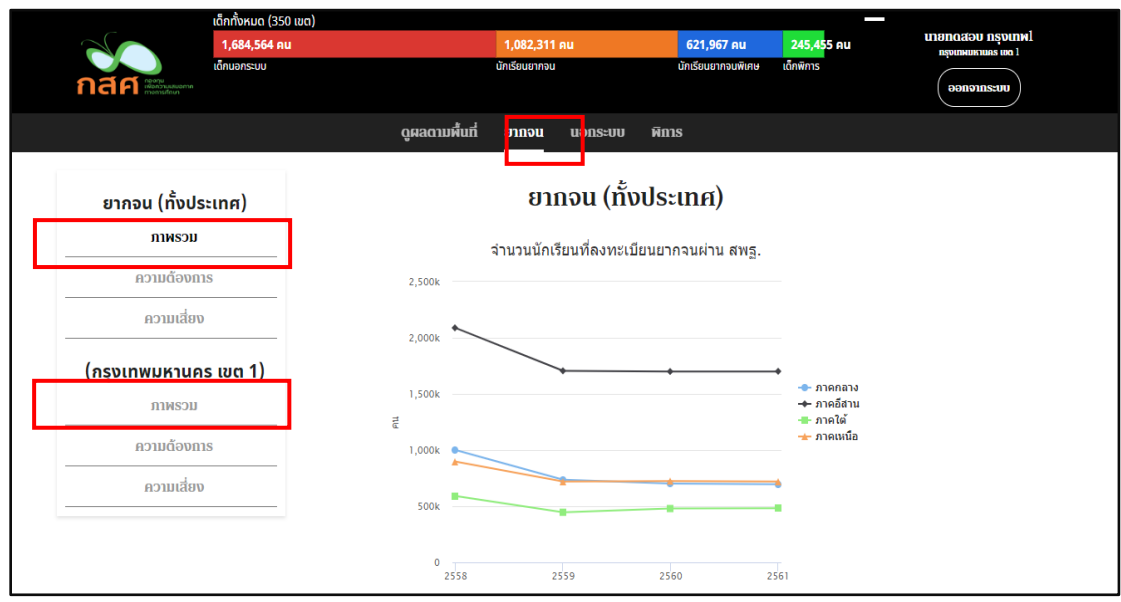

รูปที่ 11 การดูผลนักเรียนยากจนทั้งประเทศในหัวข้อภาพรวม

หรือเมื่อต้องการดูข้อมูลนักเรียนยากจนในหัวข้อความต้องการ ไม่ว่าจะเป็นยากจน (ทั้งประเศ) หรือภายในเขตพื้นที่ของตนเองก็ตาม ดังรูปที่ 12 ระบบจะแสดงผลในรูปแบบของกราฟความต้องการของ นักเรียน เช่น สวัสดิภาพและความปลอดภัยในครอบครัวของนักเรียน ความช่วยเหลือที่ต้องการ เป็นต้น

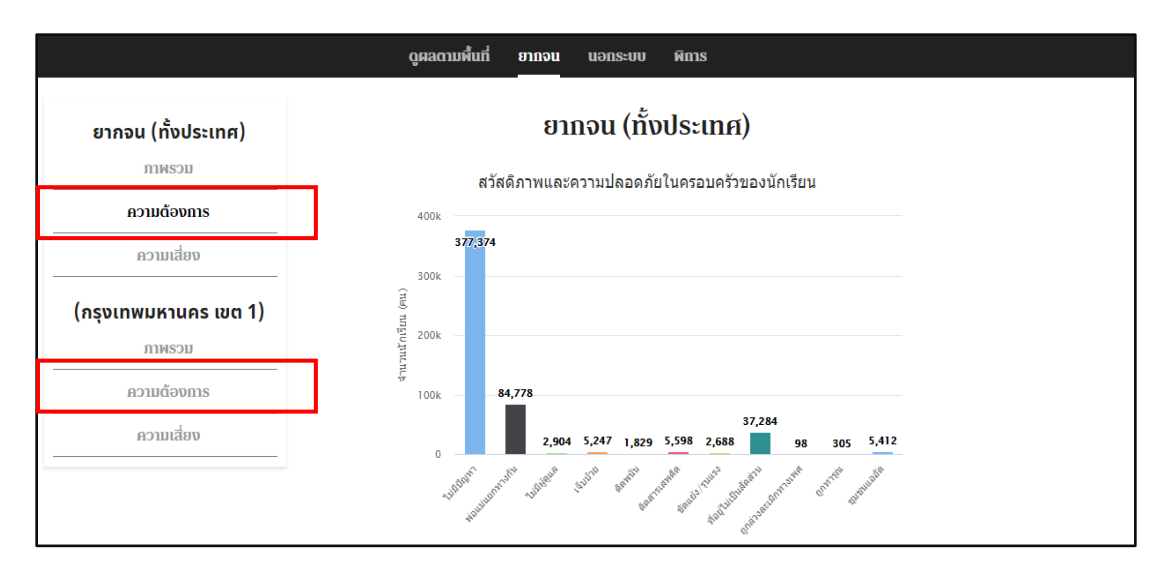

้รูปที่ 12 การดูผลนักเรียนยากจนทั้งประเทศในหัวข้อความต้องการของนักเรียน และหัวข้อสุดท้าย คือ เมื่อต้องการดูข้อมูลนักเรียนยากจนในหัวข้อความเสี่ยง ไม่ว่าจะเป็น ยากจน (ทั้งประเทศ) หรือภายในเขตพื้นที่ของตนเองก็ตาม ดังรูปที่ 13 ระบบจะแสดงผลในรูปแบบของ กราฟความเสี่ยงด้านต่างๆ เช่น สิ่งเสพติด ความรุนแรง เพศ ติดเกมส์ และอิเล็กทรอนิกส์ เป็นต้น

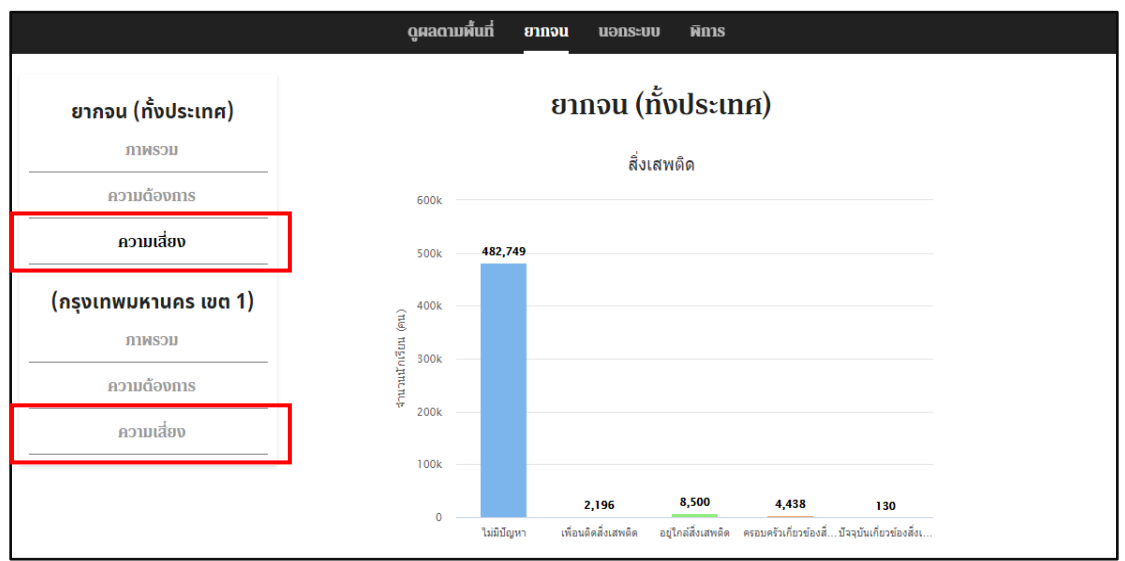

รูปที่ 13 การดูผลนักเรียนยากจนทั้งประเทศในหัวข้อความเสี่ยงด้านต่างๆ

**(3) เมนู นอกระบบ** เมื่อผู้ใช้งานต้องการดูผลของเด็กนอกระบบ ผู้ใช้งานสามารถเลือกดูข้อมูล แบบภาพรวมได้ทั้งประเทศหรือภายในเขตพื้นที่ของตนเองเท่านั้น ดังรูปที่ 76 เมื่อเลือกแล้วระบบจะ แสดงผลในรูปแบบของกราฟ ซึ่งเป็นข้อมูลเกี่ยวกับจ้านวนเด็กนอกระบบ 2560 – 2561 สวัสดิภาพและ ความปลอดภัยในครอบครัวของนักเรียน เป็นต้น

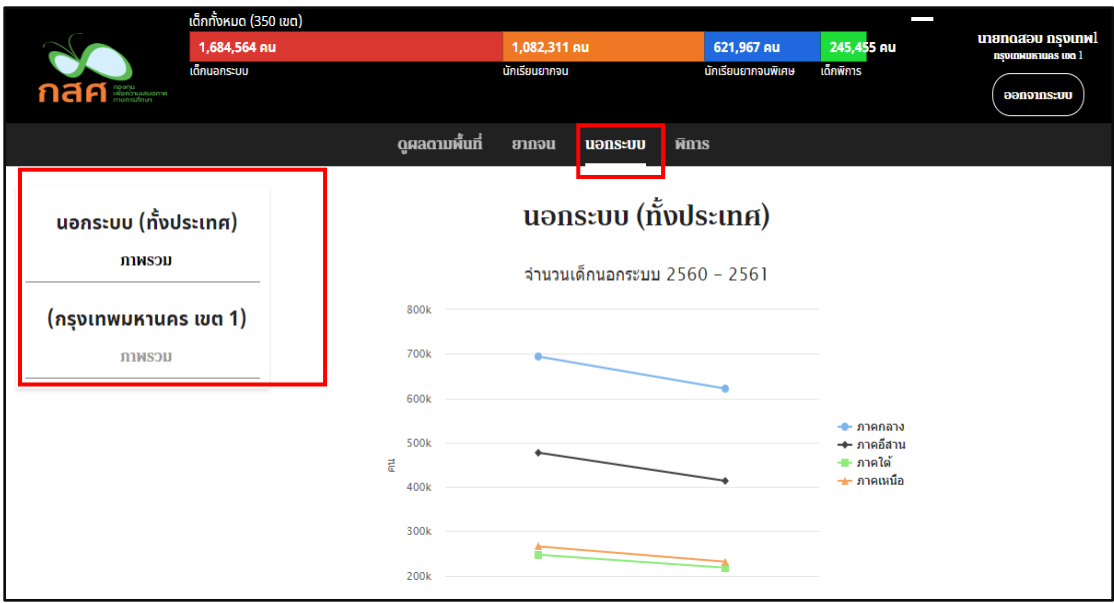

รูปที่ 14 การดูผลเด็กนอกระบบทั้งประเทศหรือภายในเขตพื้นที่ของตนเอง

**(4) เมนู พิการ** เมื่อผู้ใช้งานต้องการดูผลของเด็กพิการ ผู้ใช้งานสามารถเลือกดูข้อมูลแบบ ภาพรวมได้ทั้งประเทศหรือภายในเขตพื้นที่ของตนเองเท่านั้น ดังรูปที่ 15 เมื่อเลือกแล้วระบบจะแสดงผล ในรูปแบบของกราฟ ซึ่งเป็นข้อมูลเกี่ยวกับจ้านวนเด็กพิการ 2560 – 2561 จ้านวนเด็กพิการจ้าแนกตาม ิ ประเภท และจำนวนเด็กพิการจำแนกตามช่วงชั้น เป็นต้น

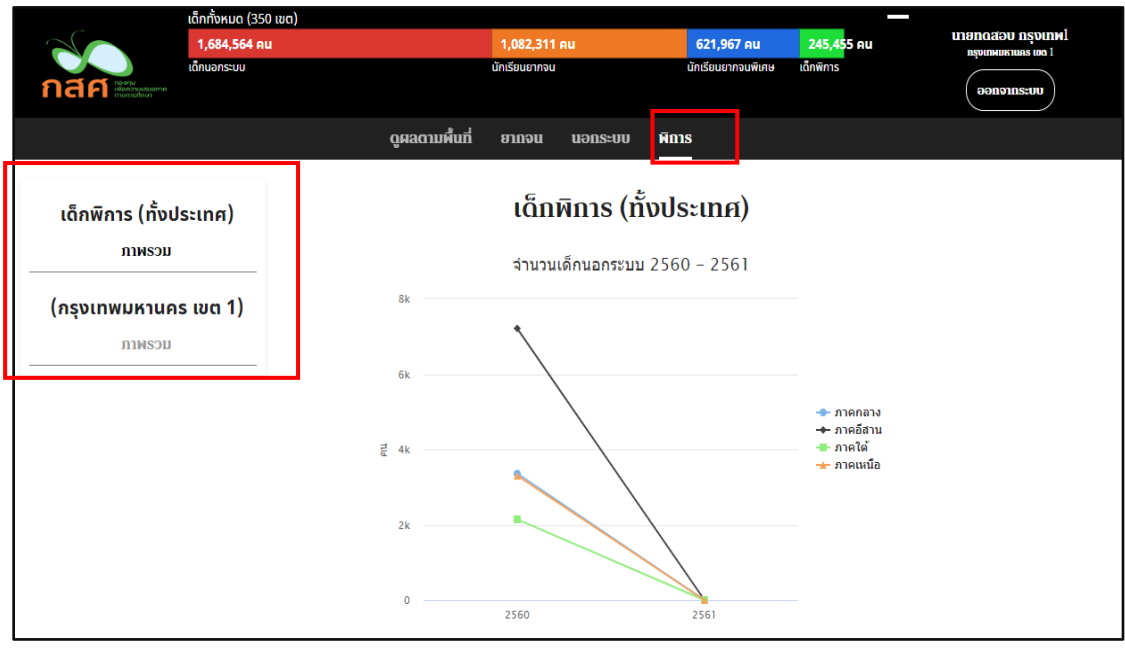

รูปที่ 15 การดูผลเด็กพิการทั้งประเทศหรือภายในเขตพื้นที่ของตนเอง

**(5) เมนู ติดต่อ กสศ.** จะเป็นเมนูส้าหรับผู้ใช้งานที่ต้องการส่งข้อความไปยังกสศ. อาจจะข้อ สงสัย ปัญหาที่พบ หรือข้อเสนอแนะ ความคิดเห็นต่างๆ โดยผู้ใช้งานสามารถพิมพ์ข้อความในกล่อง ข้อความและกดส่งข้อความของผู้ใช้งานไปยัง กสศ. ได้เลย ดังรูปที่ 16

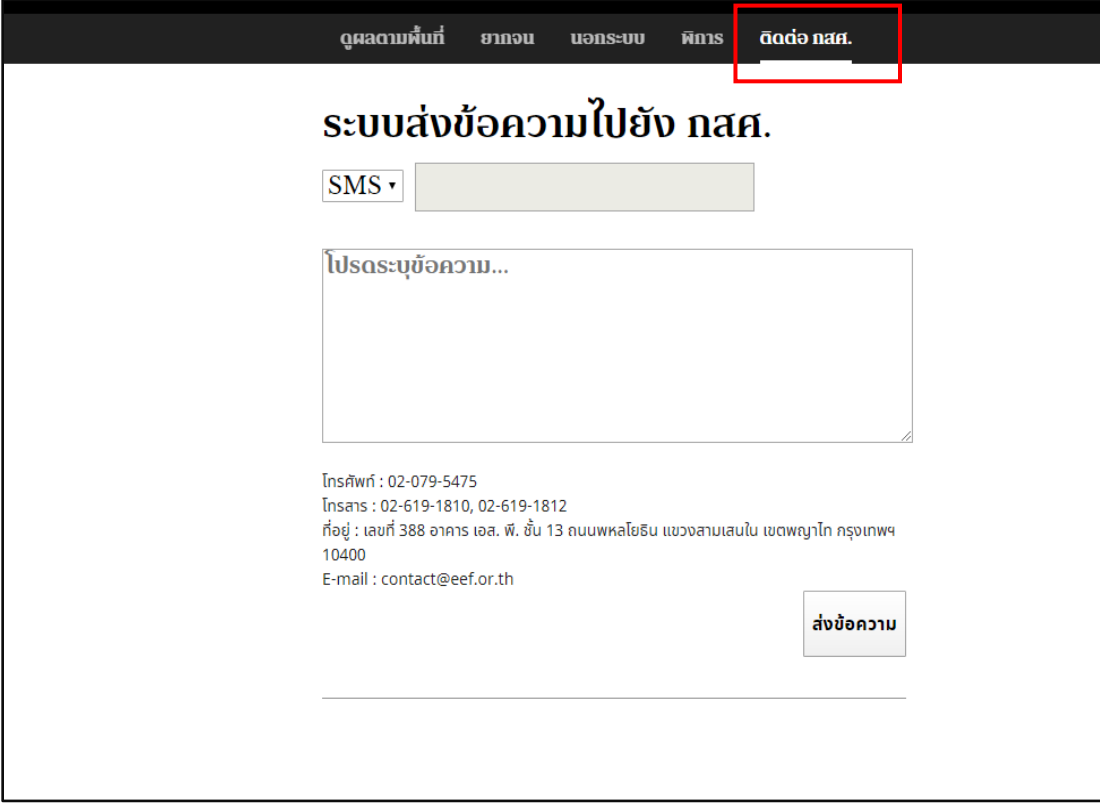

รูปที่ 16 การติดต่อไปยัง กสศ.

### <span id="page-16-0"></span>1.2 ระบบสารสนเทศเพื่อความเสมอภาคทางการศึกษาสำหรับสมาชิกสภาผู้แทนราษฎร(ส.ส.) ในรูปแบบ **Mobile Application**

ในการใช้งานระบบสารสนเทศเพื่อความเสมอภาคทางการศึกษาส้าหรับสมาชิกสภาผู้แทนราษฎร ผ่าน ช่องทางแอปพลิเคชั่นในโทรศัพท์เคลื่อนที่ ผู้ใช้งานสามารถเข้าถึงระบบผ่านการดาวน์โหลดแอปพลิเคชั่นจากทั้ง Play Store ด้วยระบบปฏิบัติการ Android และ App Store ด้วยระบบปฏิบัติการ iOS

โดยการแสดงผลของแอปพลิเคชั่นจะแสดงผลในรูปแบบของกราฟรายงานผลข้อมูลต่างๆที่ผู้ใช้งาน ต้องการจะตรวจสอบ เช่น ข้อมูลเด็กนอกระบบ นักเรียนยากจนและยากจนพิเศษ เด็กพิการ เป็นต้น โดยการใช้ งานแอปพลิเคชั่นนี สามารถแบ่งออกเป็น 2 กรณี คือ

#### <span id="page-17-0"></span>**1.2.1 ใช้งานโดยไม่ผ่านการเข้าสู่ระบบ (User Login)**

ผู้ใช้งานสามารถดูภาพรวมของนักเรียนยากจน นักเรียนยากจนพิเศษ เด็กนอกระบบและเด็ก พิการได้จากหน้าแรกโดยที่ไม่จ้าเป็นต้องเข้าสู่ระบบก็ได้ โดยสามารถตรวจสอบข้อมูลต่างๆผ่านการเลือก จังหวัดหรือเขตพื้นที่ที่ต้องการจะดูข้อมูล ในขณะเดียวกันประเภทของเด็กก็จะมีสีบ่งบอกแต่ละประเภท เช่น สีส้มส้าหรับนักเรียนยากจน สีม่วงส้าหรับนักเรียนยากจนพิเศษ สีแดงส้าหรับเด็กนอกระบบ และสี เขียวส้าหรับเด็กพิการ เป็นต้น ดังรูป 17

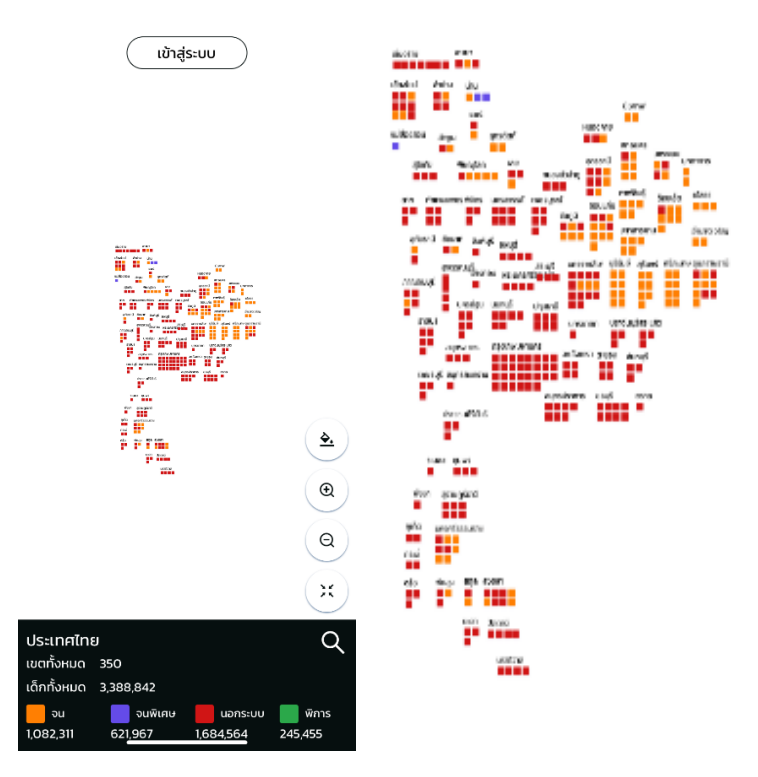

รูปที่ 17 หน้าเมนูหลักในกรณีที่ไม่ได้เข้าสู่ระบบ

#### <span id="page-18-0"></span>**1.2.2 ใช้งานโดยผ่านการเข้าสู่ระบบ (User Login)**

เมื่อเข้าสู่ระบบมาเป็น ผู้ใช้งานจะพบว่าสามารถเปลี่ยนรูปแบบของชุดข้อมูลได้ว่าต้องการเลือกดู เพียงแค่เขตพื้นที่ของตนเองหรือว่าภาพรวมของทั้งประเทศ ดังรูปที่ 18

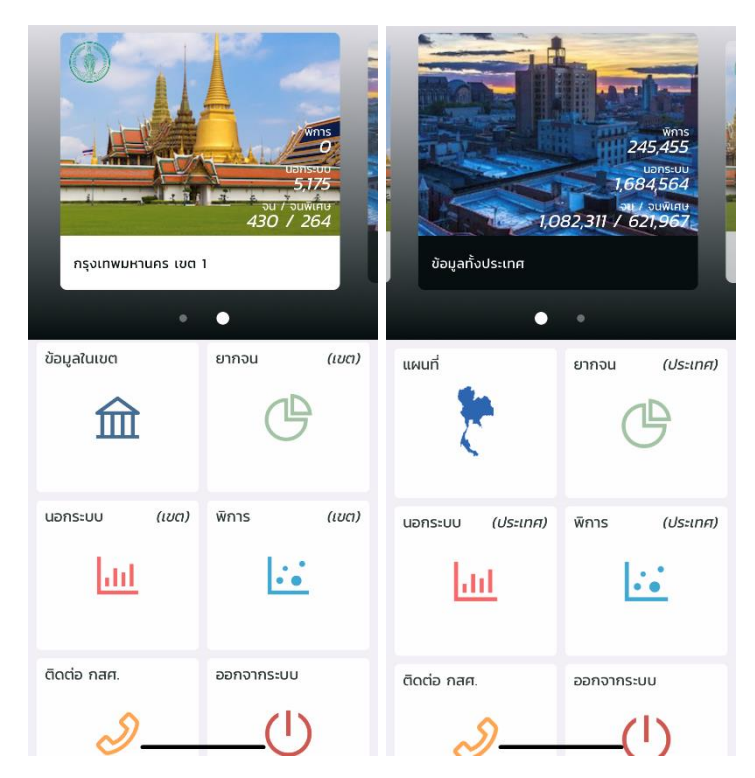

รูปที่ 18 หน้าเมนูหลังจากเข้าสู่ระบบ

<mark>(1) เขตพื้นที่ของตนเอง</mark> เมื่อผู้ใช้งานอยู่ในหน้านี้ จะมีเมนูย่อยอีกทั้งหมด 6 เมนู คือ ข้อมูลใน เขต ยากจน นอกระบบ พิการ ซึ่งทั้ง 4 เมนูเหล่านี้จะหมายถึงการแสดงผลข้อมูลของเด็กในแต่ละประเภท ส่วนอีก 2 เมนู คือ ติดต่อ กสศ. และ ออกจากระบบ นั่นเอง ดังรูปที่ 18 ก่อนหน้านี

> **ข้อมูลในเขต** เมื่อเข้ามาในเมนูข้อมูลในเขตแล้ว ระบบจะแสดงผลดังรูปที่ 19 คือแสดง เป็นจำนวนตัวเลขของในแต่ละตำบล หรือแต่ละโรงเรียนในเขตพื้นที่ของตนเอง จะเป็น ข้อมูลภาพรวมทั้งหมดในเขตของเด็กประเภทต่างๆ เช่น จำนวนนักเรียนยากจน จำนวน นักเรียนยากจนพิเศษ จ้านวนเด็กนอกระบบและจ้านวนเด็กพิการของต้าบลชนะสงคราม หรือจ้านวนนักเรียนยากจน จ้านวนนักเรียนยากจนพิเศษ จ้านวนเด็กนอกระบบและ จ้านวนเด็กพิการของโรงเรียนไตรมิตรวิทยาลัย เป็นต้น

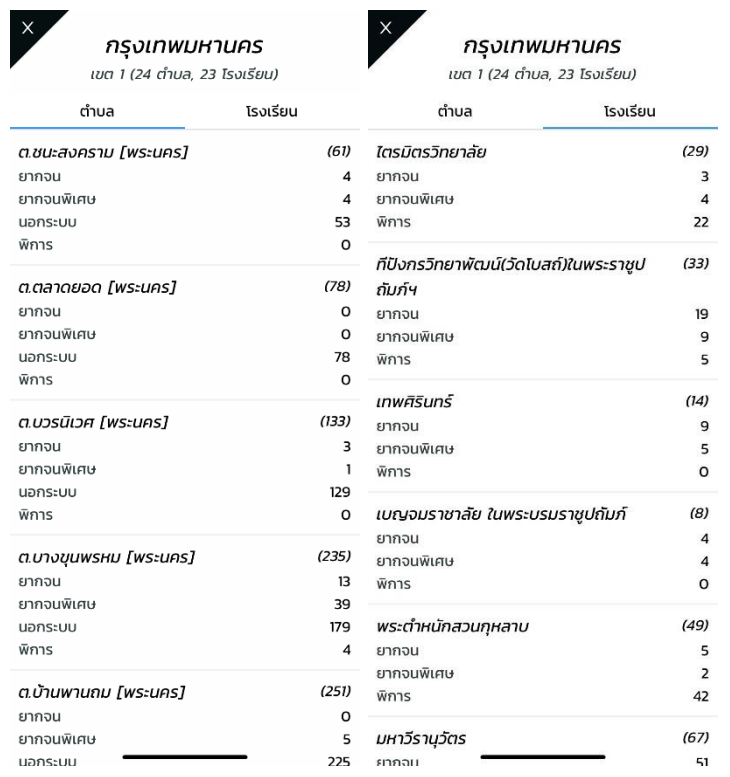

รูปที่ 19 เมนูข้อมูลในเขต

- **ยากจน** เมื่อเข้ามาในเมนูยากจน จะมีหัวข้อย่อยทั้งหมด 3 ประเภทให้ผู้ใช้งานสามารถ เลือกได้ คือ ภาพรวม ความต้องการ และความเสี่ยง ซึ่งรูปแบบของข้อมูลทั้ง 3 ประเภท นี้นั้นจะแสดงผลในรูปแบบของกราฟ ดังรูปที่ 20 เช่น
	- o หัวข้อภาพรวม ระบบจะแสดงจ้านวนนักเรียนที่ลงทะเบียนยากจนผ่าน สพฐ. นักเรียนยากจนจำแนกตามค่าน้ำหนักตัวแทนรายได้ (Proxy Means Test: PMT) ในแต่ละภูมิภาค นักเรียนยากจนที่ลงทะเบียนขอรับเงินอุดหนุนผ่าน สพฐ. VS นักเรียนยากจนที่ผ่านการคัดกรองตามเกณฑ์ตัวแทนรายได้ (PMT) จ้าแนกตามขนาดโรงเรียน สภาวะยากล้าบากของนักเรียนยากจน/ยากจนพิเศษ คัดกรองผ่านระบบ Conditional Cash Transfer (CCT) และสัดส่วนนักเรียน ่ ในแต่ละช่วงชั้นแบ่งตามประเภทความยากจน
	- o หัวข้อความต้องการ ระบบจะแสดงความต้องการของนักเรียน เช่น สวัสดิภาพ และความปลอดภัยในครอบครัวของนักเรียน ความช่วยเหลือที่ต้องการ
	- o หัวข้อความเสี่ยง ระบบจะแสดงความเสี่ยงด้านต่างๆ เช่น สิ่งเสพติด ความ รุนแรง เพศ ติดเกมส์ และอิเล็กทรอนิกส์

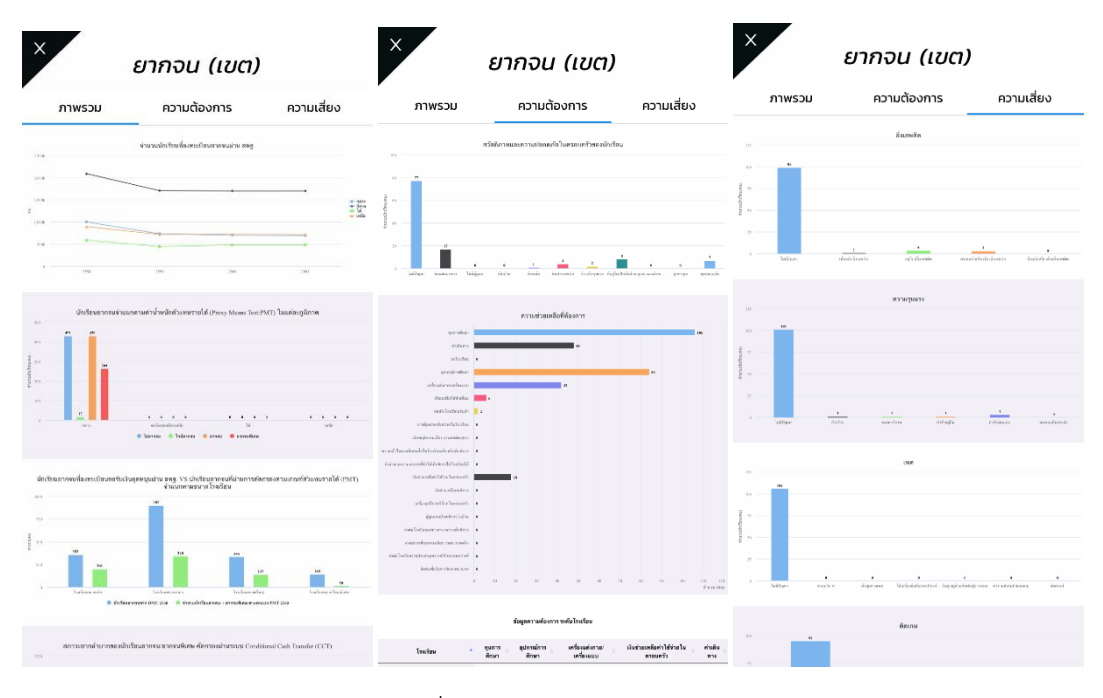

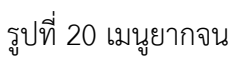

 $\bullet$  **นอกระบบ** เมื่อเข้ามาในเมนูนอกระบบ ระบบจะแสดงผลข้อมูลเกี่ยวกับจ้านวนเด็กนอก ระบบ 2560 – 2561 สวัสดิภาพและความปลอดภัยในครอบครัวของนักเรียน ในรูปแบบ ของกราฟ ดังรูปที่ 21

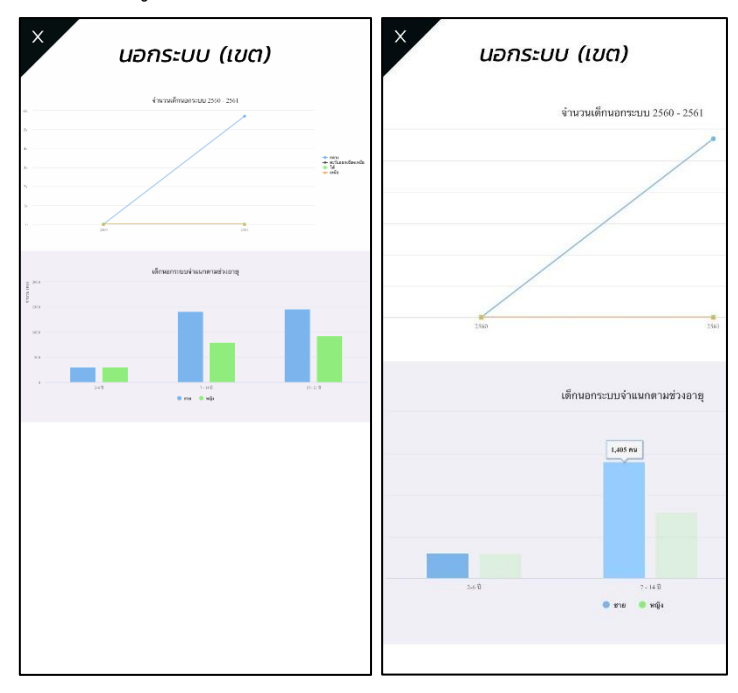

รูปที่ 21 เมนูนอกระบบ

 **พิการ** เมื่อเข้ามาในเมนูพิการ ระบบจะแสดงผลข้อมูลเกี่ยวกับจ้านวนเด็กพิการ 2560 – 2561 จำนวนเด็กพิการจำแนกตามประเภท และจำนวนเด็กพิการจำแนกตามช่วงชั้น ใน รูปแบบของกราฟ ดังรูปที่ 22

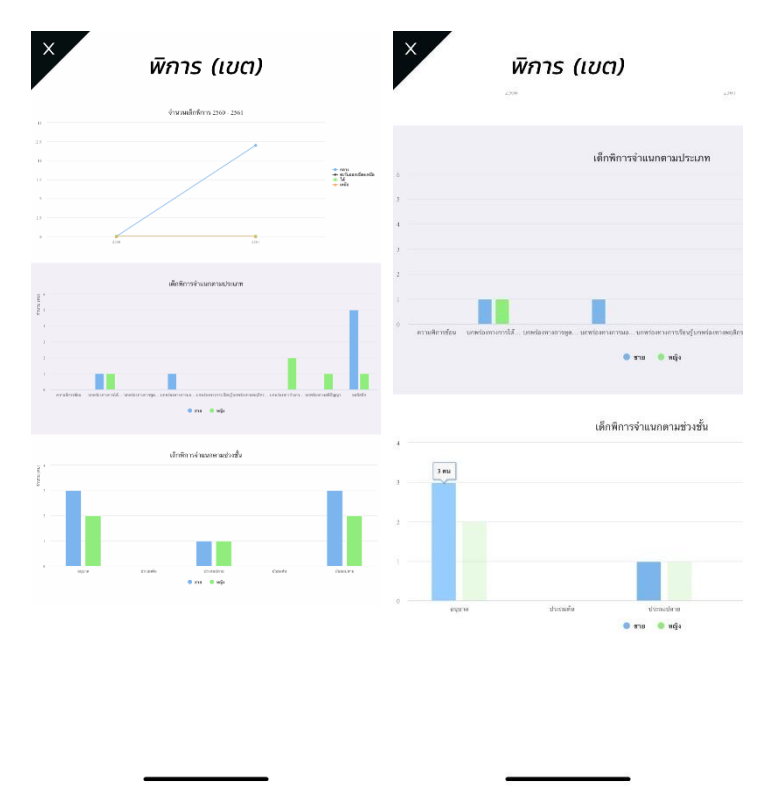

รูปที่ 22 เมนูพิการ

**● ติดต่อ กสศ.** จะเป็นเมนูช่องทางในการติดต่อ กสศ. โดยระบบจะแสดงผลทั้งแผนที่การ เดินทางไปยัง กสศ. เบอร์โทรศัพท์ที่สามารถติดต่อได้ อีเมลล์ โทรสาร และที่อยู่ รวมไป ถึงข้อความที่ผู้ใช้งานสามารถพิมพ์และกดส่งไปยัง กสศ. ได้เลย ดังรูปที่ 23

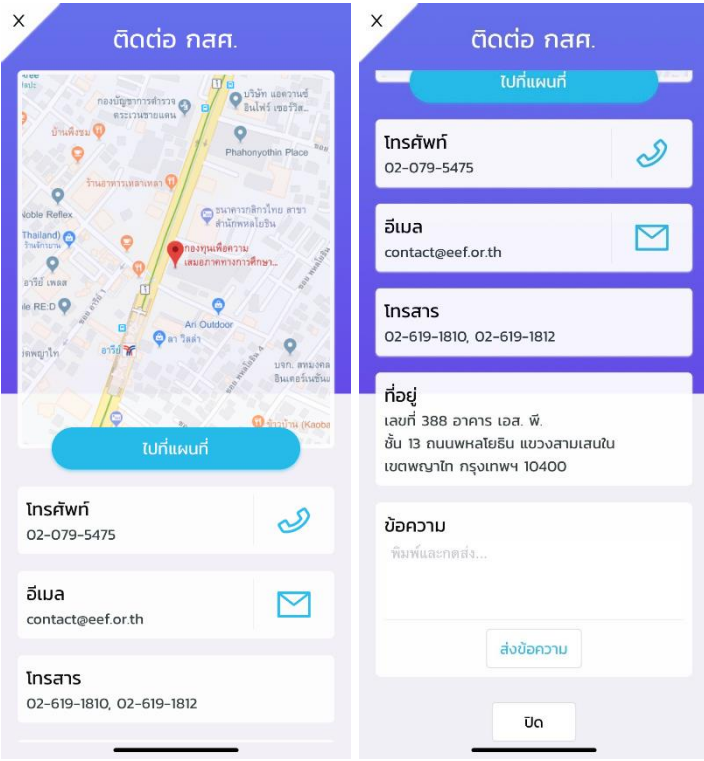

รูปที่ 23 เมนูติดต่อ กสศ.

**(2) ภาพรวมทั้งประเทศ** เมื่อผู้ใช้งานอยู่ในหน้านี จะมีเมนูย่อยอีกทั งหมด 6 เมนู คือ แผนที่ ยากจน นอกระบบ พิการ ซึ่งทั้ง 4 เมนูเหล่านี้จะหมายถึงการแสดงผลข้อมูลของเด็กในแต่ละประเภท ส่วนอีก 2 เมนู คือ ติดต่อ กสศ. และ ออกจากระบบ โดยแต่ละเมนูมีรายละเอียด ดังนี

> **แผนที่** เมื่อผู้ใช้งานเข้ามาในเมนูแผนที่ ระบบจะแสดงผลเป็นรูปแผนที่เหมือนกับที่ แสดงผลในหน้าแรกก่อนที่จะท้าการเข้าสู่ระบบมา ผู้ใช้งานสามารถเลือกดูข้อมูลของแต่ ละจังหวัด หรือจังหวัดใดก็ได้ที่ต้องการ ดังรูปที่ 24 ซึ่งเมื่อเลือกจังหวัดแล้ว ระบบก็จะ แสดงผลเป็นข้อมูลรายต้าบลและรายโรงเรียนเหมือนกับเมนูข้อมูลในเขตก่อนหน้านี นั่นเอง

|                                                                                                    | x                                                                                                    | X<br>สุรินทร์<br>เขต 3 (27 ตำบล, 146 โรงเรียน)                       |                                           |  |
|----------------------------------------------------------------------------------------------------|----------------------------------------------------------------------------------------------------|----------------------------------------------------------------------|-------------------------------------------|--|
| minus in                                                                                                    | บึงทาฟ<br>88<br>HUDJATU<br>เรดิตก์<br><b>B &amp; B</b><br>anauns<br><b>UASWUU</b><br><b>MB</b><br>อุดรธานี<br><b>URQ1H1S</b><br>$_{180}$<br>m<br>п.<br>หนองบัวลำภู<br>- -<br>nnwäus<br>atass<br>ร้อยเอ็ด<br>กรสวรรค์<br>twasusni<br>--<br>ขอนแก่น<br><b>BBB</b><br>п<br>ш<br>ชัยภูมิ<br>п. | ตำบล<br>ต.กระหาด [จอมพระ]<br>ยากจน<br>ยากจนพิเศษ<br>นอกระบบ<br>พิการ | โรงเรียน<br>(198)<br>80<br>32<br>59<br>27 |  |
| an alle                                                                                                    | ---<br>ш<br>80<br>มหาสารคาม<br>อำนาจเจริณ<br>888<br><br>awuš<br>. .<br>นครราชสีมา บุรีรัมย์ สุรินทร์ ศรีสะเกษ อุบลราชธานี<br>as:uš<br>พระนครศรีลูก<br>---<br>80 O O O<br>--<br>--<br><b>JINUS</b><br>۰.<br>ปทุมธานี<br><b>BB</b><br>ปราจีนบุรีสระแก้ว<br>นครนายก<br>г                      | ต.จอมพระ [จอมพระ]<br>ยากจน<br>ยากจนพิเศษ<br>นอกระบบ<br>พิการ         | (989)<br>555<br>200<br>167<br>67          |  |
| IF.<br>Fm.<br>m.                                                                                                    | SOUTIWUHTURS<br>ฉะเชิงเทรา ระยอง<br><b>Sunus</b><br>չ.<br>չ.<br>1 <b>.</b><br>สมุทรปราการ<br><b>Bauš</b><br>ตราด<br>$^\circledR$<br>$^{\circ}$                                                                                                    | ต.ชมแสง [จอมพระ]<br>ยากจน<br>ยากจนพิเศษ<br>นอกระบบ<br>พิการ          | (297)<br>126<br>42<br>95<br>34            |  |
| ประเทศไทย                                                                                                    | $\Theta$<br>$\Theta$<br>×<br>ж<br>ประเทศไทย<br>Q<br>Q                                                                                                    | ต.บ้านผือ [จอมพระ]<br>ยากจน<br>ยากจนพิเศษ<br>นอกระบบ<br>พิการ        | (458)<br>173<br>101<br>113<br>71          |  |
| เขตทั้งหมด 350<br>เด็กทั้งหมด 3,388,842<br><b>Ju</b><br>จนพิเศษ<br>นอกระบบ<br>1,082,311<br>621,967<br>245,455<br>1.684.564 | เขตทั้งหมด 350<br>เด็กทั้งหมด 3,388,842<br>จนพิเศษ<br>พิการ<br><b>ou</b><br>uons:uu<br><b>WINS</b><br>1,082,311<br>621,967<br>1.684.564<br>245,455                                                                                                    | ต.บุแกรง [จอมพระ]<br>ยากจน<br>ยากจนพิเศษ<br>นอกระบบ                  | (546)<br>238<br>133<br>124                |  |

รูปที่ 24 เมนูแผนที่

- **ยากจน** เมื่อเข้ามาในเมนูยากจน จะมีหัวข้อย่อยทั้งหมด 3 ประเภทให้ผู้ใช้งานสามารถ เลือกได้ คือ ภาพรวม ความต้องการ และความเสี่ยง ซึ่งรูปแบบของข้อมูลทั้ง 3 ประเภท นี้นั้นจะแสดงผลในรูปแบบของกราฟ ดังรูปที่ 25 เช่น
	- o หัวข้อภาพรวม ระบบจะแสดงจ้านวนนักเรียนที่ลงทะเบียนยากจนผ่าน สพฐ. นักเรียนยากจนจำแนกตามค่าน้ำหนักตัวแทนรายได้ (Proxy Means Test: PMT) ในแต่ละภูมิภาค นักเรียนยากจนที่ลงทะเบียนขอรับเงินอุดหนุนผ่าน สพฐ. VS นักเรียนยากจนที่ผ่านการคัดกรองตามเกณฑ์ตัวแทนรายได้ (PMT) จ้าแนกตามขนาดโรงเรียน สภาวะยากล้าบากของนักเรียนยากจน/ยากจนพิเศษ คัดกรองผ่านระบบ Conditional Cash Transfer (CCT) และสัดส่วนนักเรียน ในแต่ละช่วงชั นแบ่งตามประเภทความยากจน
	- o หัวข้อความต้องการ ระบบจะแสดงความต้องการของนักเรียน เช่น สวัสดิภาพ และความปลอดภัยในครอบครัวของนักเรียน ความช่วยเหลือที่ต้องการ
	- o หัวข้อความเสี่ยง ระบบจะแสดงความเสี่ยงด้านต่างๆ เช่น สิ่งเสพติด ความ รุนแรง เพศ ติดเกมส์ และอิเล็กทรอนิกส์

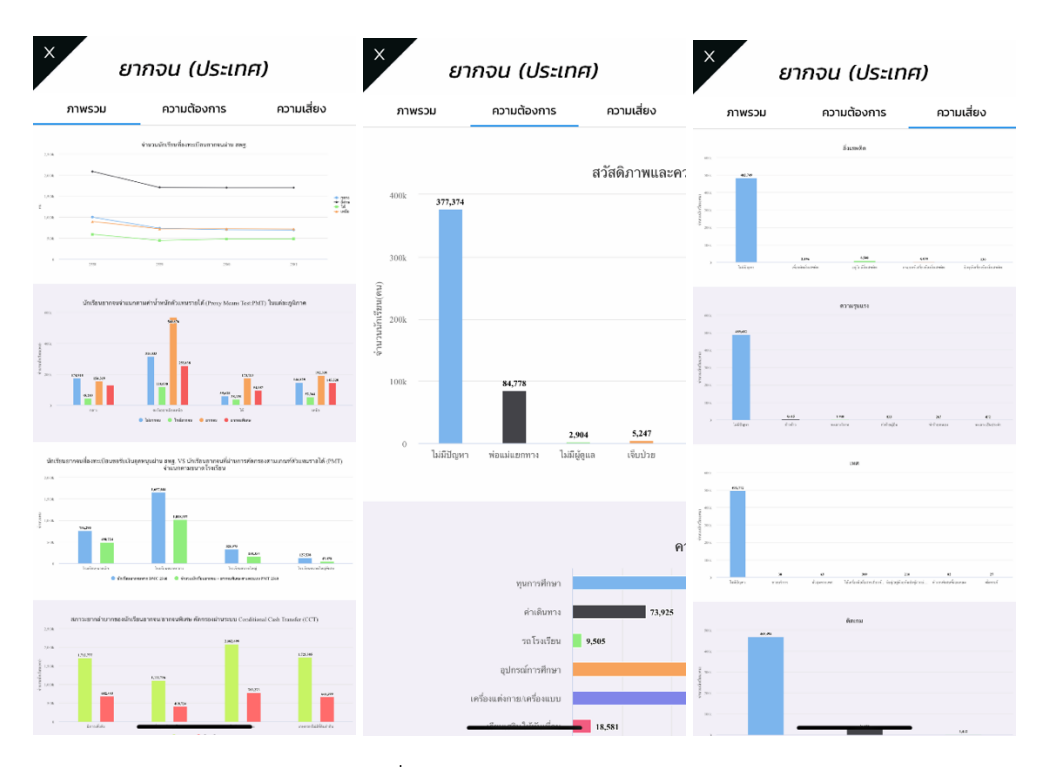

รูปที่ 25 เมนูยากจน

 $\bullet$  **นอกระบบ** เมื่อเข้ามาในเมนูนอกระบบ ระบบจะแสดงผลข้อมูลเกี่ยวกับจ้านวนเด็กนอก ระบบ 2560 – 2561 สวัสดิภาพและความปลอดภัยในครอบครัวของนักเรียน ในรูปแบบ ของกราฟ ดังรูปที่ 26

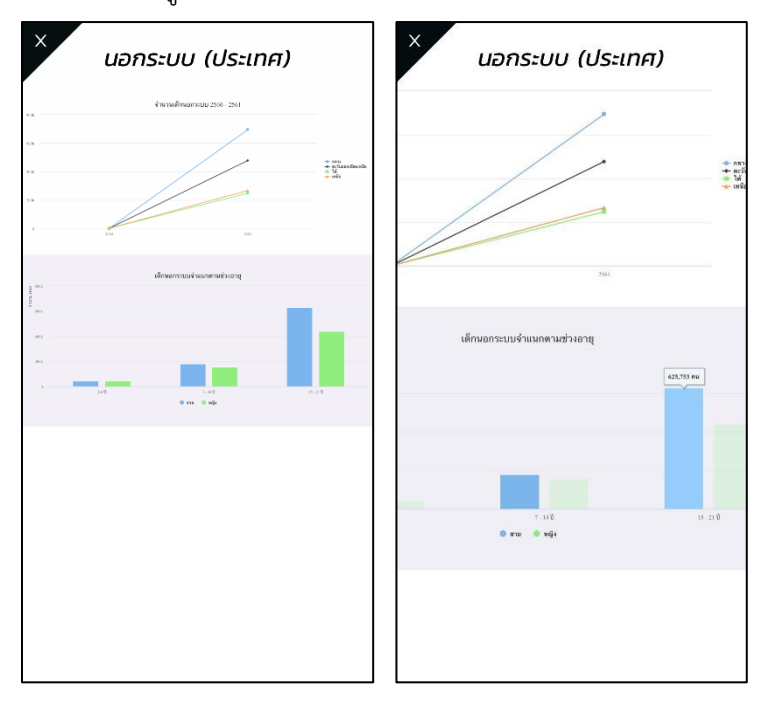

รูปที่ 26 เมนูนอกระบบ

 **พิการ** เมื่อเข้ามาในเมนูพิการ ระบบจะแสดงผลข้อมูลเกี่ยวกับจ้านวนเด็กพิการ 2560 – 2561 จำนวนเด็กพิการจำแนกตามประเภท และจำนวนเด็กพิการจำแนกตามช่วงชั้น ใน รูปแบบของกราฟ ดังรูปที่ 27

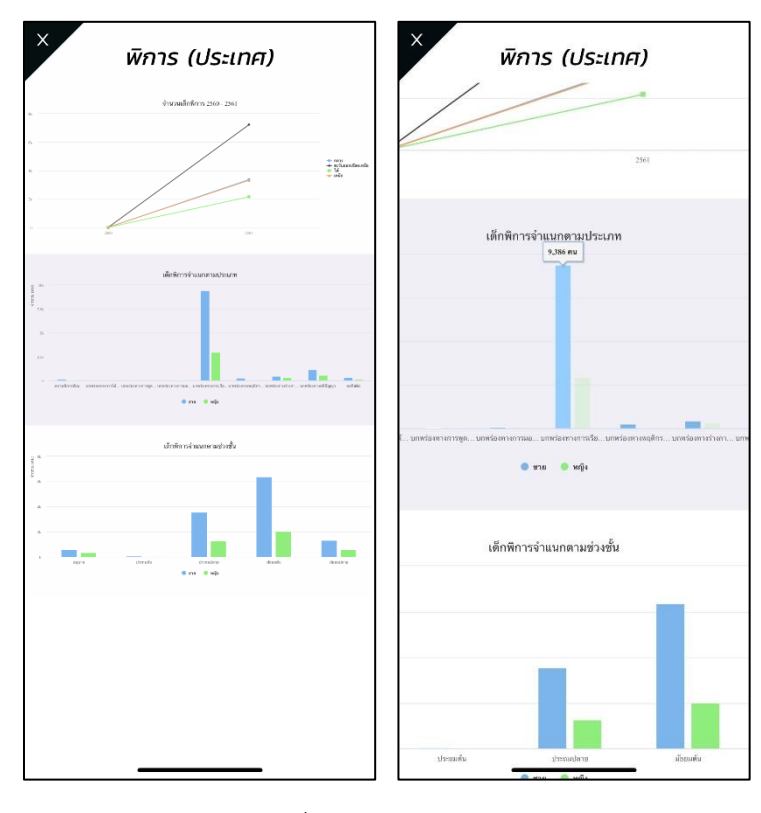

รูปที่ 27 เมนูพิการ

**● ติดต่อ กสศ.** จะเป็นเมนูช่องทางในการติดต่อ กสศ. โดยระบบจะแสดงผลทั้งแผนที่การ เดินทางไปยัง กสศ. เบอร์โทรศัพท์ที่สามารถติดต่อได้ อีเมลล์ โทรสาร และที่อยู่โดย ละเอียด รวมไปถึงช่องกรอกข้อความที่ผู้ใช้งานสามารถพิมพ์และกดส่งไปยังกสศ. ได้เลย ดังรูปที่ 28

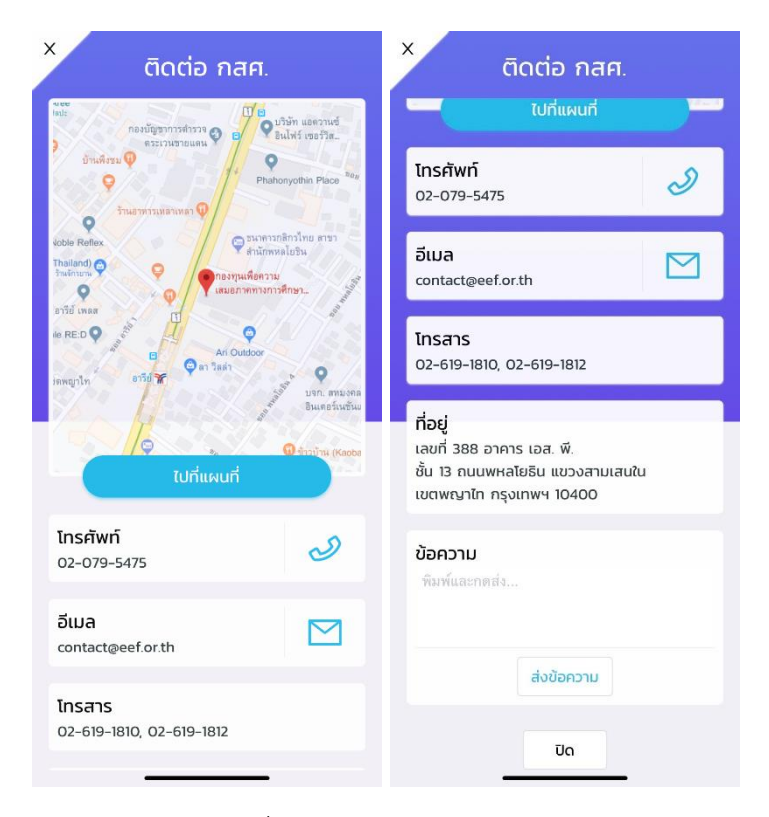

รูปที่ 28 เมนูติดต่อ กสศ.

### **ภาคผนวก**

# **ระบบสารสนเทศเพอื่ ความเสมอภาคทางการศึกษา "iSEE ส.ส."**

- 1. เป็นการให้บริการที่ไม่มีค่าธรรมเนียม
- 2. เป็นการให้บริการ E-Service

้ระยะเวลา: ทันทีที่ดำเนินการแล้วเสร็จ

- 3. [กฎหมายที่เกี่ยวข้อง](https://www.eef.or.th/about/regulations/)
	- 1. พระราชบัญญัติกองทุนเพื่อความเสมอภาคทางการศึกษา พ.ศ. 2561
	- 2. พระราชบัญญัติคุ้มครองข้อมูลส่วนบุคคล พ.ศ. 2562
	- 3. พระราชบัญญัติการศึกษาแห่งชาติ พ.ศ. 2542
	- 4. พระราชบัญญัติว่าด้วยธุรกรรมทางอิเล็กทรอนิกส์ พ.ศ. 2544